# 東芝 MAGNIA R3520a での節電効果の検証

2012年8月

株式会社 東芝

クラウド&ソリューション事業統括部

# 目次

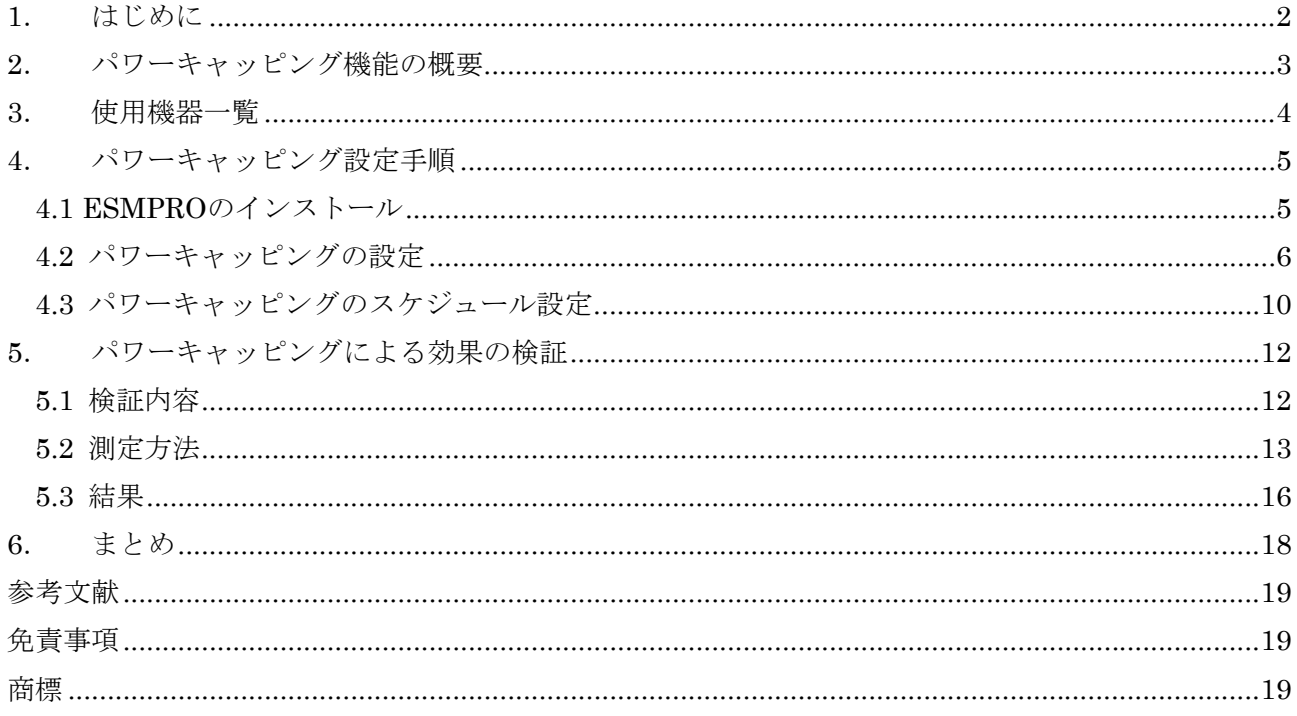

#### <span id="page-1-0"></span>1. はじめに

2011 年の東日本大震災以降、日本国内では東日本だけでなく全国的に節電が叫ばれています。ICT 業 界においても例外ではなく、消費電力の少ないサーバーやストレージの提供が求められています。東芝 IA サーバーMAGNIA シリーズでは、これらの市場要求にこたえるために、高効率な 80PLUS®電源の 採用や給電効率のすぐれた AC200V への全機種対応、2.5 型 HDD(ハードディスクドライブ)や電力消費 が少ない SSD(ソリッドステートドライブ)の採用、MAGNIA R3520a/R3510a 以降の機種においては、 接続されたホットスペアドライブの待機時のモーターの回転を停止し、待機電力を削減する機能を搭載 した RAID コントローラーの採用、サーバーの消費電力の上限値を制限して電力使用量を抑えるパワー キャッピング機能の標準搭載、サーバーの動作上限温度を 35℃から 40℃に拡大してサーバールームの 空調負荷を削減するなど、ICT 機器の節電につながるさまざまな機能を搭載しています。

今回は、サーバーの消費電力を直接削減し節電につながる、パワーキャッピング機能の設定概要とその 効果についてご紹介します。

#### <span id="page-2-0"></span>2. パワーキャッピング機能の概要

IA サーバーMAGNIA シリーズでは、Intel® Node Manager テクノロジーを利用した、パワーキャッピ ング機能を搭載しています。Intel® Node Manager テクノロジーとは、CPU スロットリングやメモリ スロットリング等により、消費電力の制御を行う技術です。

IA サーバーMAGNIA シリーズに搭載されるパワーキャッピング機能は、世代によって 2 種類あります。

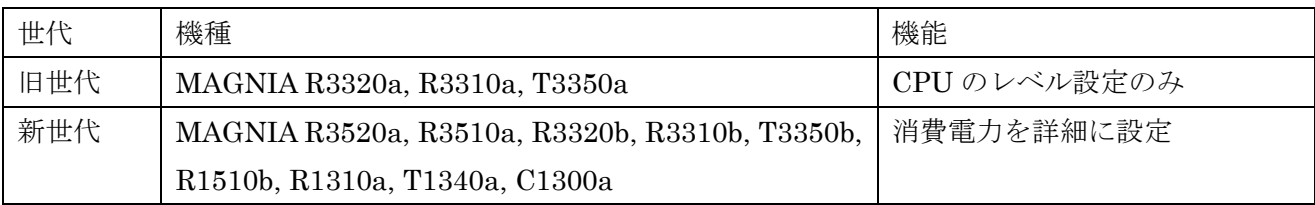

今回は、新世代である MAGNIA R3520a, R3510a, R3320b, R3310b, T3350b, R1510b, R1310a, T1340a, C1300a に搭載されているパワーキャッピングの機能についてご紹介します。

パワーキャッピングとは、サーバーが使用する電力消費量のしきい値を設定し、設定値を超えないよう に電力を制御する機能です。一般に、パワーキャッピングによる電力抑制とパフォーマンスはトレード オフの関係にあります。新世代のパワーキャッピングでは、省電力ポリシーにより Non-Aggressive Mode と Aggressive Mode の 2 段階で電力しきい値を設定できます。Non-Aggressive Mode のしきい 値を超えた場合には、パフォーマンスを下げない程度に電力消費を抑え、Aggressive Mode のしきい値 を超えた場合には、積極的に電力消費を抑えるように制御を行います。また、パワーキャッピングのス ケジューリングの設定も可能です。

# <span id="page-3-0"></span>3. 使用機器一覧

今回の検証には次のハードウェアおよびソフトウェアを使用しました。

- サーバー:MAGNIA R3520a
- CPU:2×インテル® Xeon® プロセッサー E5-2609 (2.40GHz, 4C/4T)
- メモリ:4×4GB
- RAID:RAID コントローラーSH-A (RAID0)
- HDD:1×300GB SAS HDD
- OS:Windows Server® 2008 R2 Standard
- ソフトウェア:ESMPRO/ServerManager Ver. 5.5 および ServerAgent Ver. 4.53 (標準添付)

### <span id="page-4-0"></span>4. パワーキャッピング設定手順

#### <span id="page-4-1"></span>4.1 ESMPROのインストール

対象サーバーに、ESMPRO/ServerAgent をインストールします。ESMPRO/ServerAgent のインスト ールについては、「ESMPRO/ServerAgent インストレーションガイド」をご参照ください。

監視用 PC に、ESMPRO/ServerManager をインストールします。ESMPRO/ServerManager のインス トールについては、「ESMPRO/ServerManager インストレーションガイド」をご参照ください。

対象サーバーを ESMPRO/ServerManager に登録します。対象サーバーの登録については、 「ESMPRO/ServerManager セットアップガイド」をご参照ください。

# <span id="page-5-0"></span>4.2 パワーキャッピングの設定

ESMPRO/ServerManager にて、対象サーバーを選択した状態で、[リモート制御]タブをクリックしま す。

[電力管理] - [ECO 設定] - [消費電力制御]を選択し、画面下部の[編集]ボタンをクリックします。

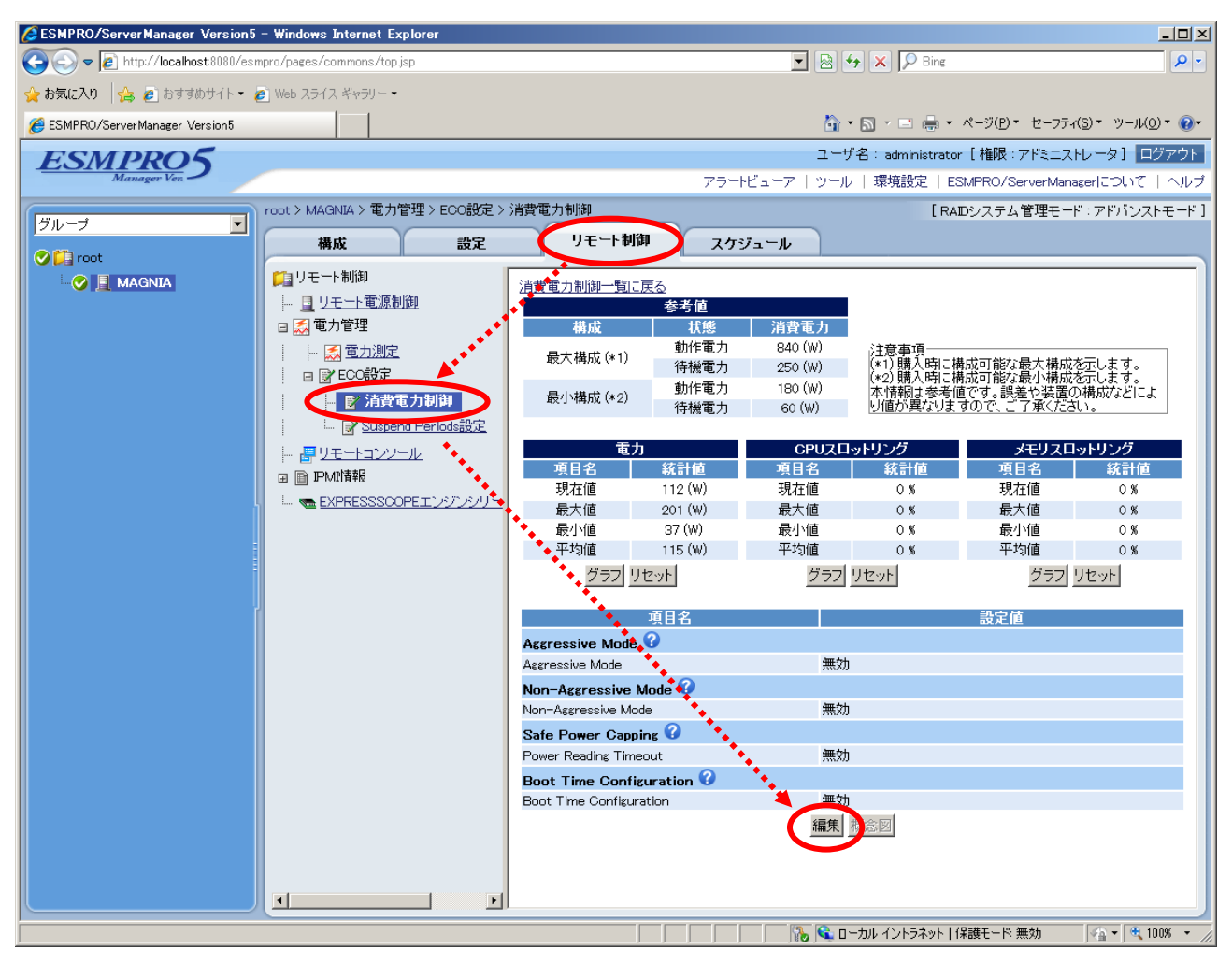

図 1 消費電力制御 1

Non-Aggressive Mode でパワーキャッピングを行う場合は[Non-Aggressive Mode]を[有効]にします。 Aggressive Mode でパワーキャッピングを行う場合は、[Aggressive Mode]を[有効]にします。

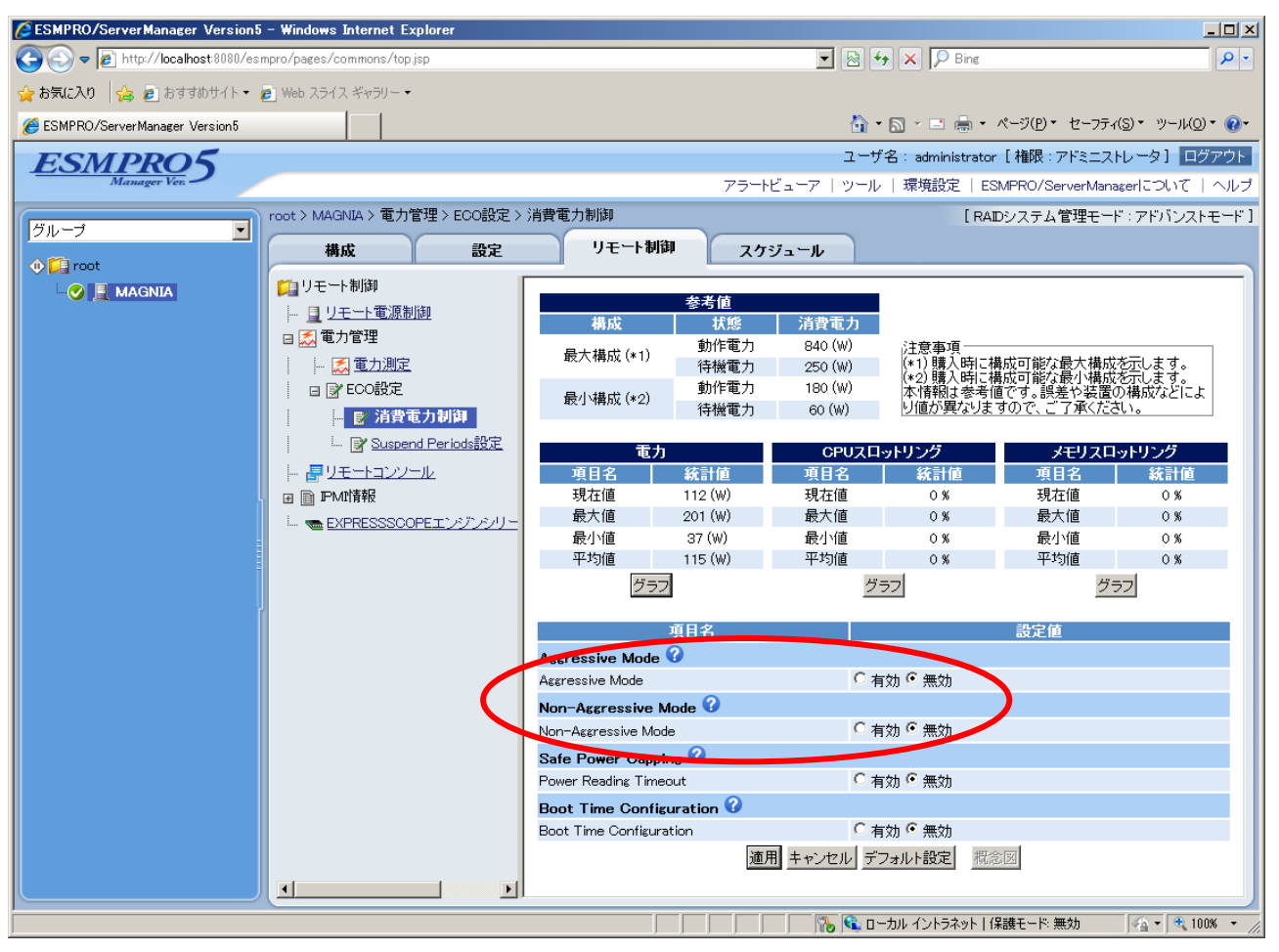

図 2 消費電力制御 2

#### [Power Threshold]に、電力消費量のしきい値(W)を入力します。

[Power Threshold]の値を超えた場合に、その旨のアラートを送信することができます(<sup>注</sup> 1)。[Correction time limit]で設定した時間(秒)、電力消費量がしきい値を超え続けた場合にアラートを送信します。 [Power Threshold]と[Correction time limit]の値を入力後、画面下部の[概念図]をクリックすると、ア ラートを送信するタイミングの概念図が表示されます。

#### (注 1)

別途、アラートを送信するための設定が必要です。

ESMPRO/ServerManager のオンラインヘルプを参照し、[通報レベル設定]に「マネージメントエンジン (異常)」を追加してください。

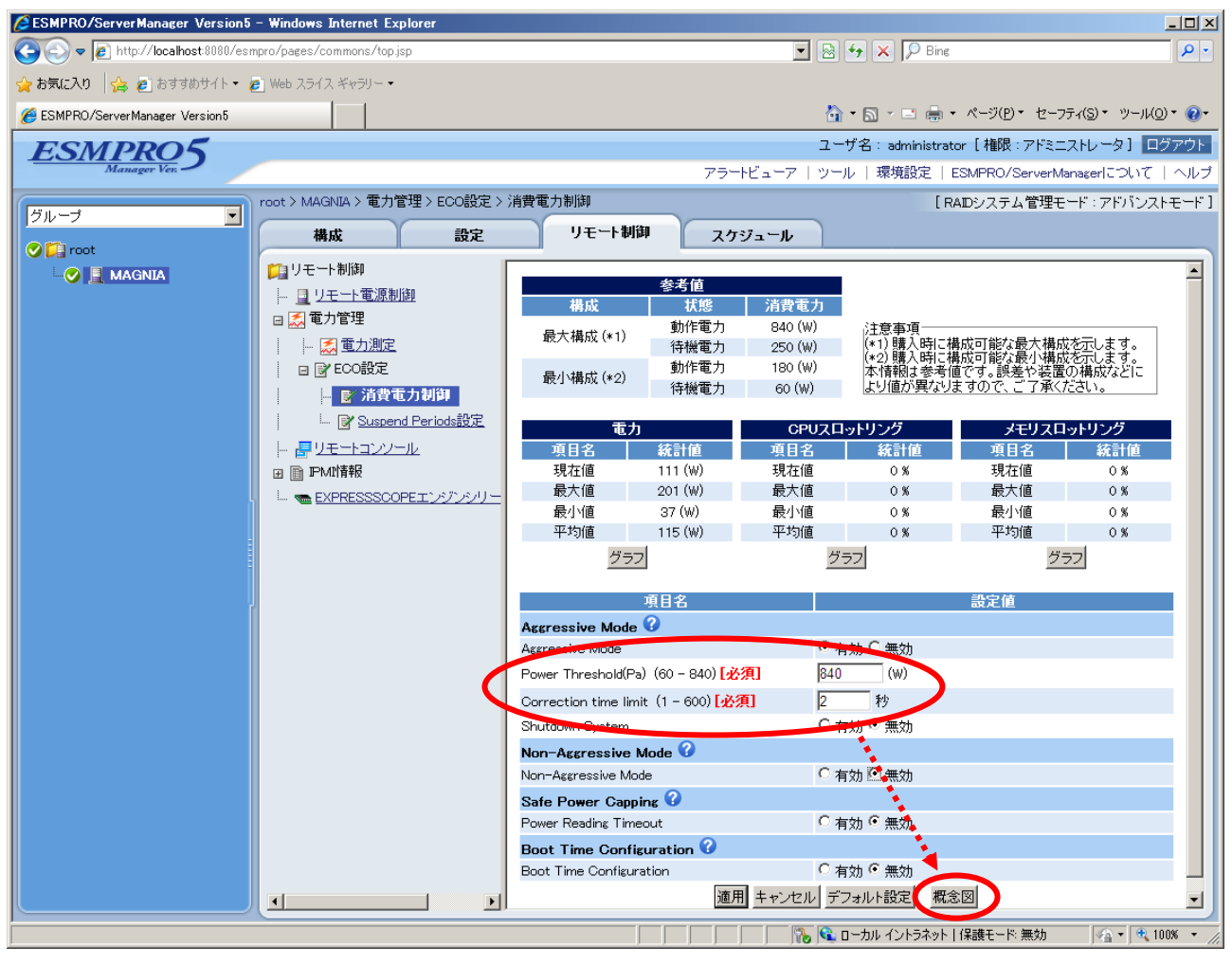

図 3 消費電力制御 3

以下は、Aggressive Mode にて、[Power Threshold]を 300W、[Coeerction time limit]を 5 秒に設定し たときの概念図です。

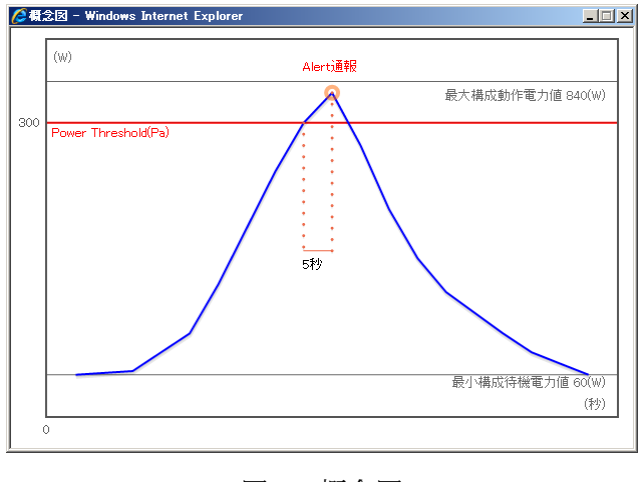

図 4 概念図

画面下部の[適用]ボタンをクリックし、設定内容を適用します。

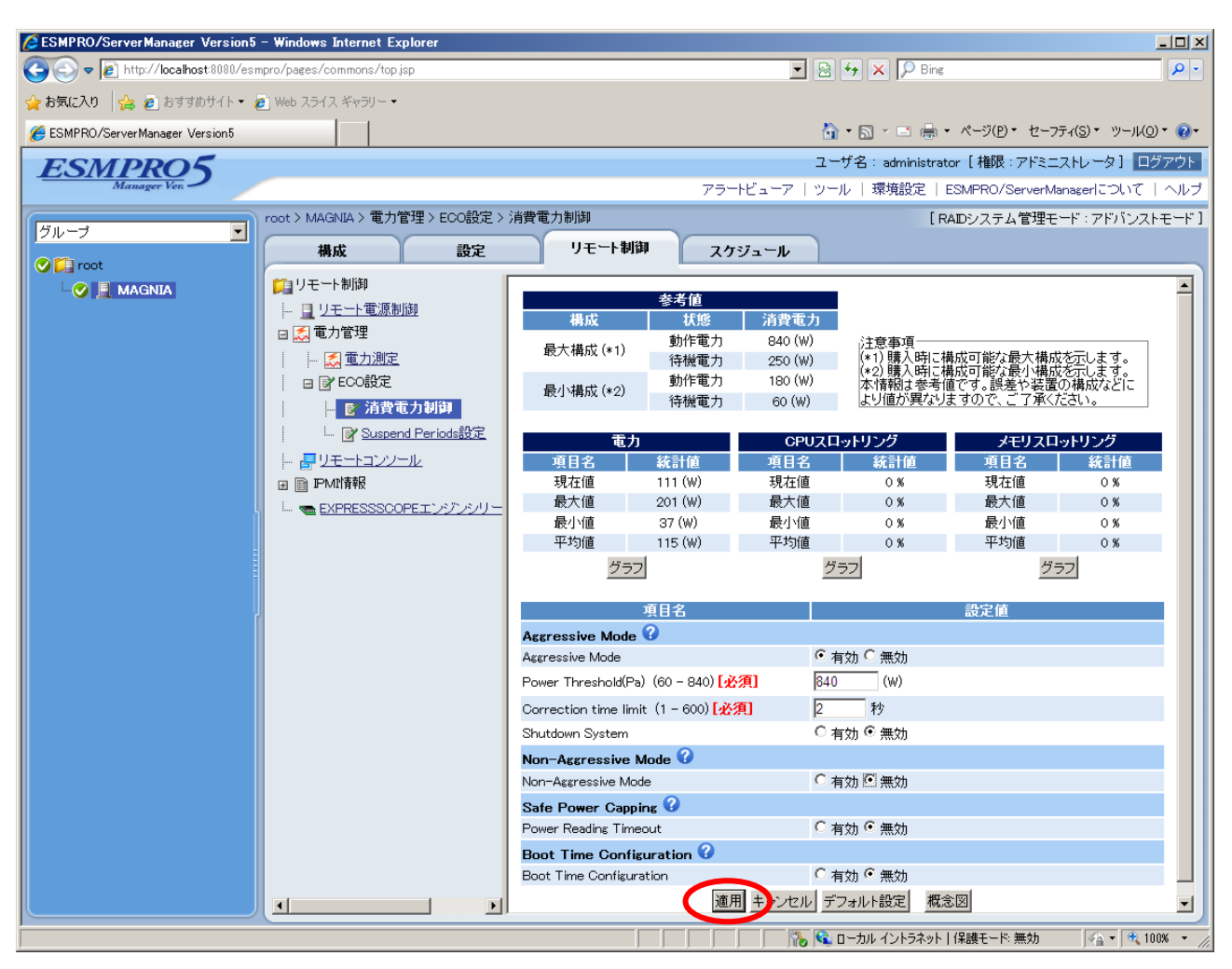

図 5 消費電力制御 4

#### <span id="page-9-0"></span>4.3 パワーキャッピングのスケジュール設定

以下の設定により、設定済みのパワーキャッピングの機能を、定期的に無効にすることができます。

ESMPRO/ServerManager にて、対象サーバーを選択した状態で、[リモート制御]タブをクリックしま す。

[電力管理] - [ECO 設定] - [Suspend Period 設定]を選択し、画面上部の[スケジュールの追加]をクリッ クするか、登録する時間帯をマウスにてドラッグ&ドロップで選択します。

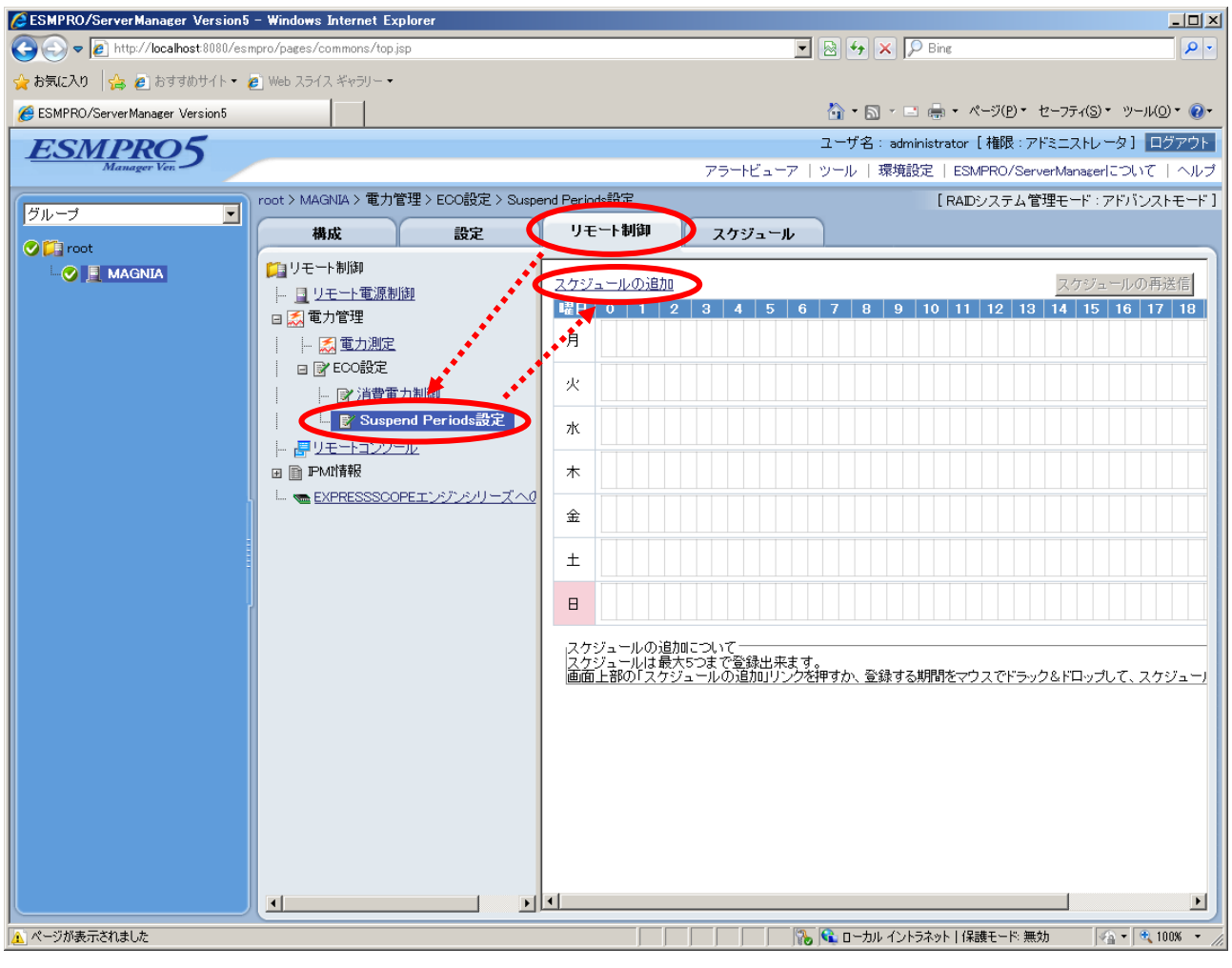

図6 パワーキャッピングのスケジュール設定 1

[スケジュールの追加]をクリックした場合は、スケジュール選択画面で、[開始時刻]、[終了時刻]、[曜日] を入力して、[追加]をクリックします。

ドラッグ&ドロップで時間帯を選択した場合は、これらの項目が入力済みになっているので、内容を確 認し、[追加]をクリックします。

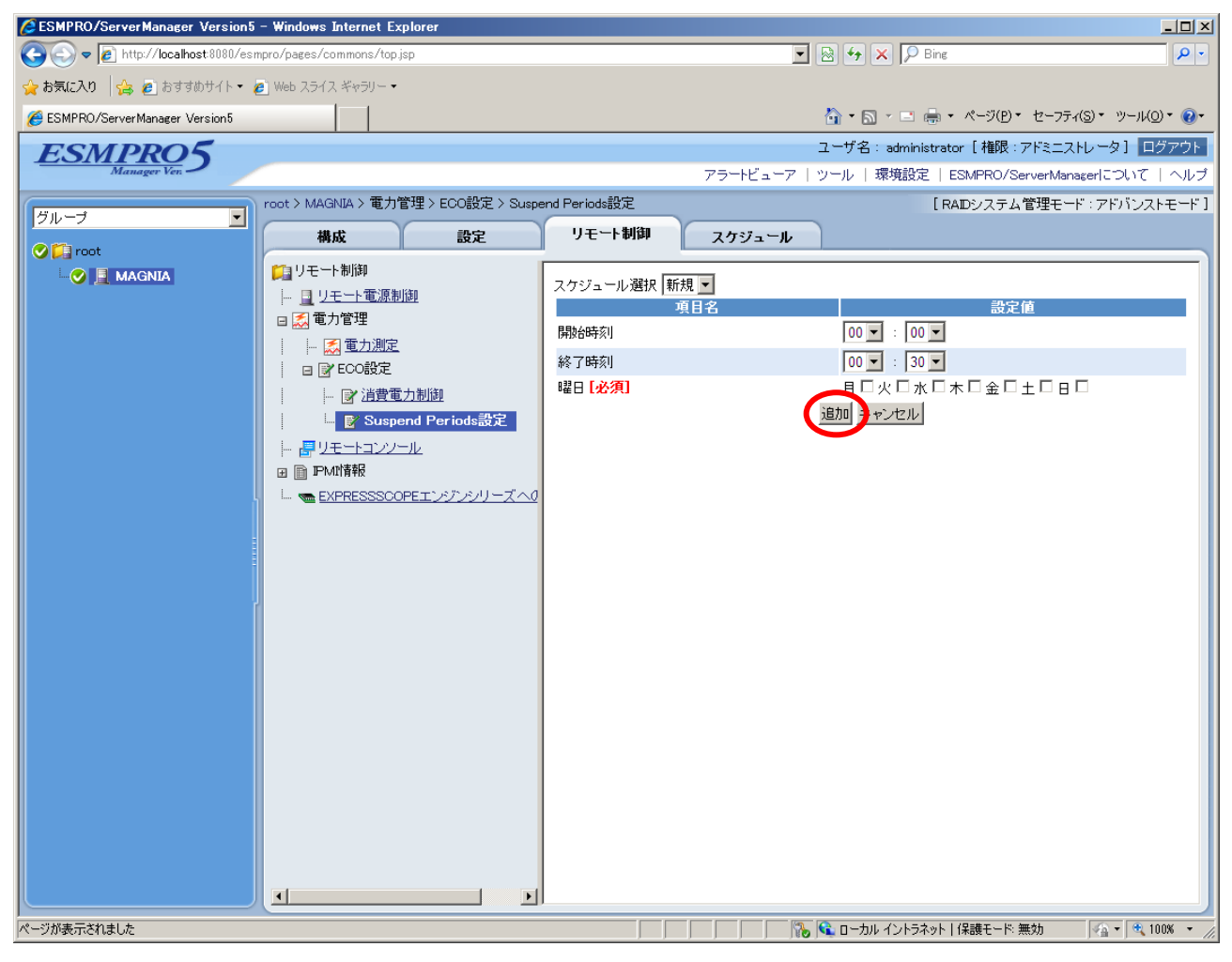

図7 パワーキャッピングのスケジュール設定1

設定した時間帯に、パワーキャッピング機能が無効になります。 また、追加できる時間帯は、最大で 5 つまでです。

# <span id="page-11-0"></span>5. パワーキャッピングによる効果の検証

#### <span id="page-11-1"></span>5.1 検証内容

パワーキャッピングの効果を検証するため、電力しきい値をパラメーターとして、一定の計算処理を行 うときの消費電力を測定しました。

パワーキャッピングを行わない通常動作時における計算処理中の平均消費電力を基準値とし、基準値の 90%および 80%となる値を電力しきい値として設定します。なお、Non-Aggressive Mode と Aggressive Mode は同時に有効にすることができますが、今回は検証結果をわかりやすくするため、どちらか一方 のみを有効にして測定します。

#### <span id="page-12-0"></span>5.2 測定方法

サーバーの消費電力は、ESMPRO/ServerManager で測定できます。

ESMPRO/ServerManager にて、対象サーバーを選択した状態で、[リモート制御]タブをクリックし、 [電力管理] - [電力測定]を選択します。

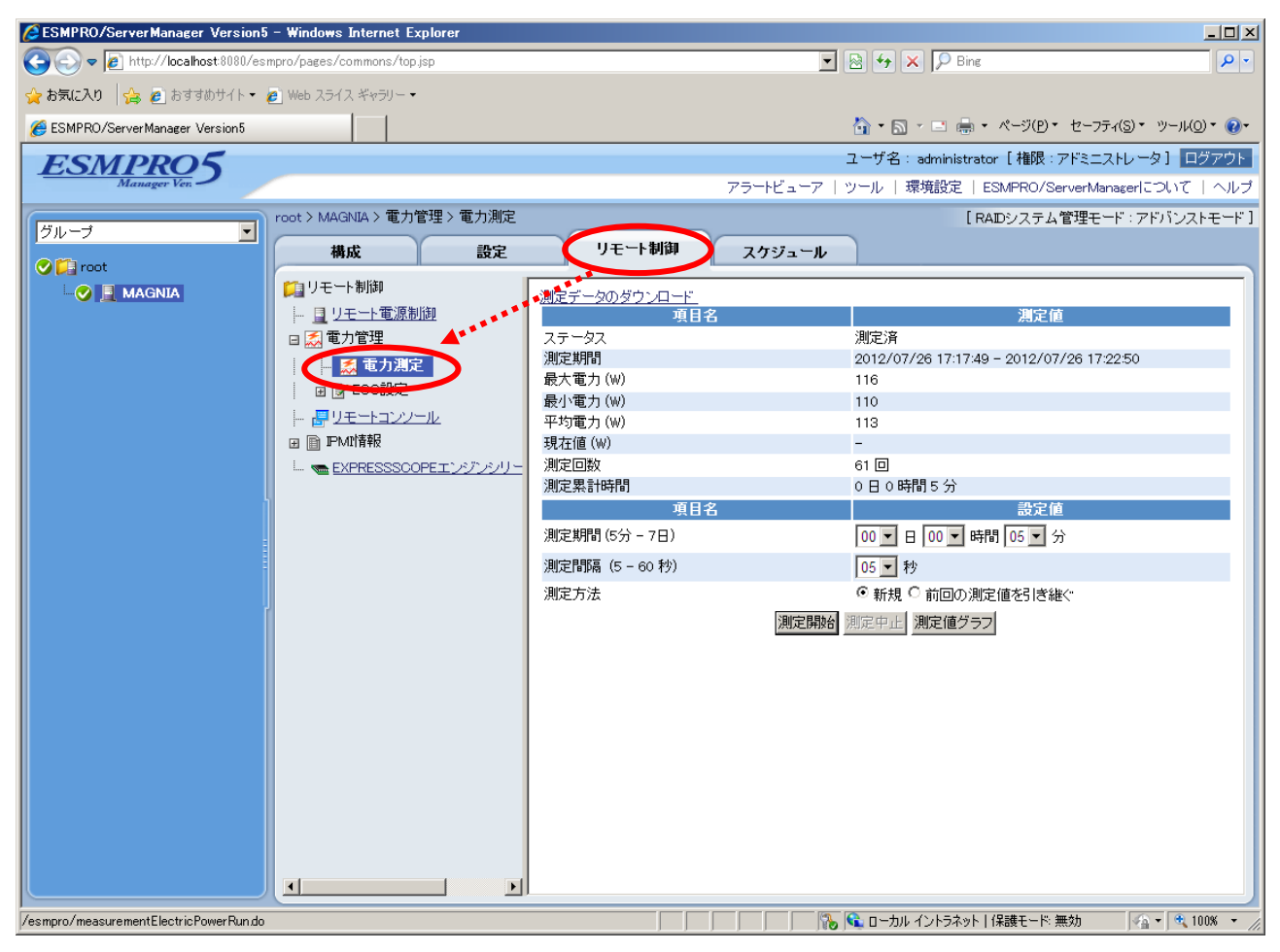

図 8 電力測定 1

[測定期間]、[測定間隔]、[測定方法]を入力し、画面下部の[測定開始]をクリックします。

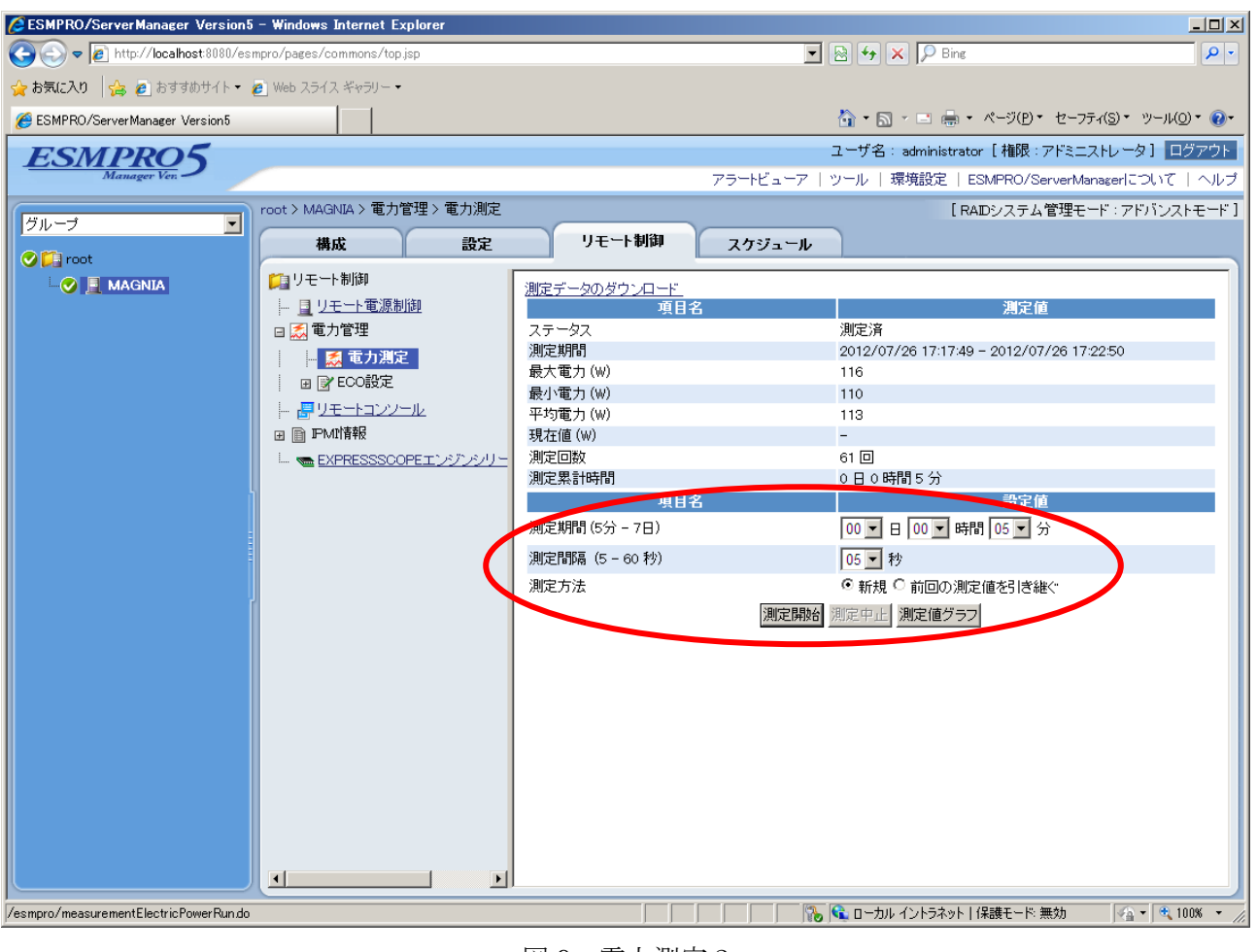

図 9 電力測定 2

測定完了後、画面下部の[測定値グラフ]をクリックすると、測定結果のグラフを表示することができま す。また、画面上部の[測定データのダウンロード]をクリックすると、測定結果を CSV 形式ファイルで 保存することができます。

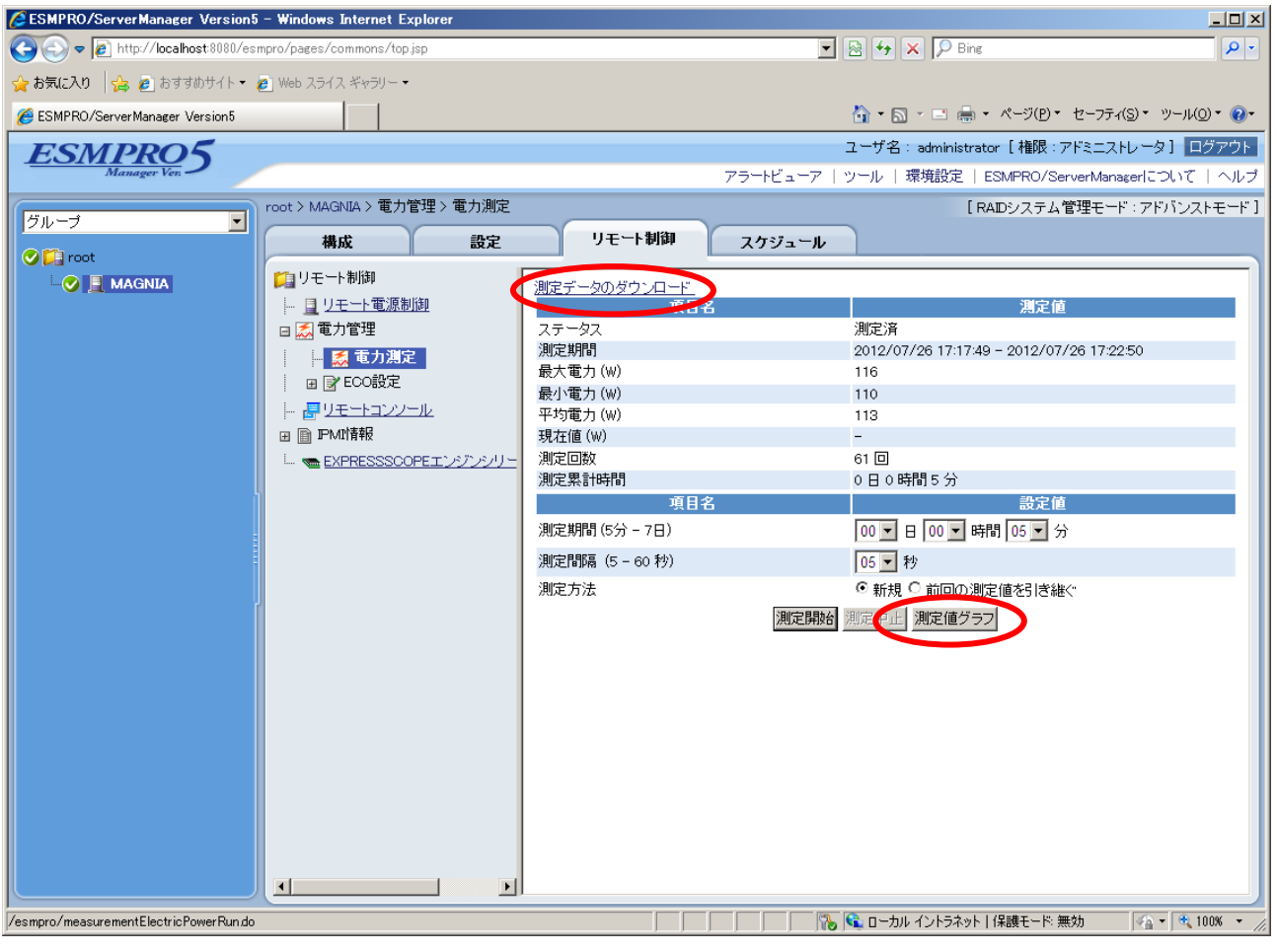

図 10 電力測定 3

#### <span id="page-15-0"></span>5.3 結果

Aggressive Mode のしきい値に基準値の 90%および 80%の値を設定(Non-Aggressive Mode は無効) したときの消費電力を図 11 に示します。

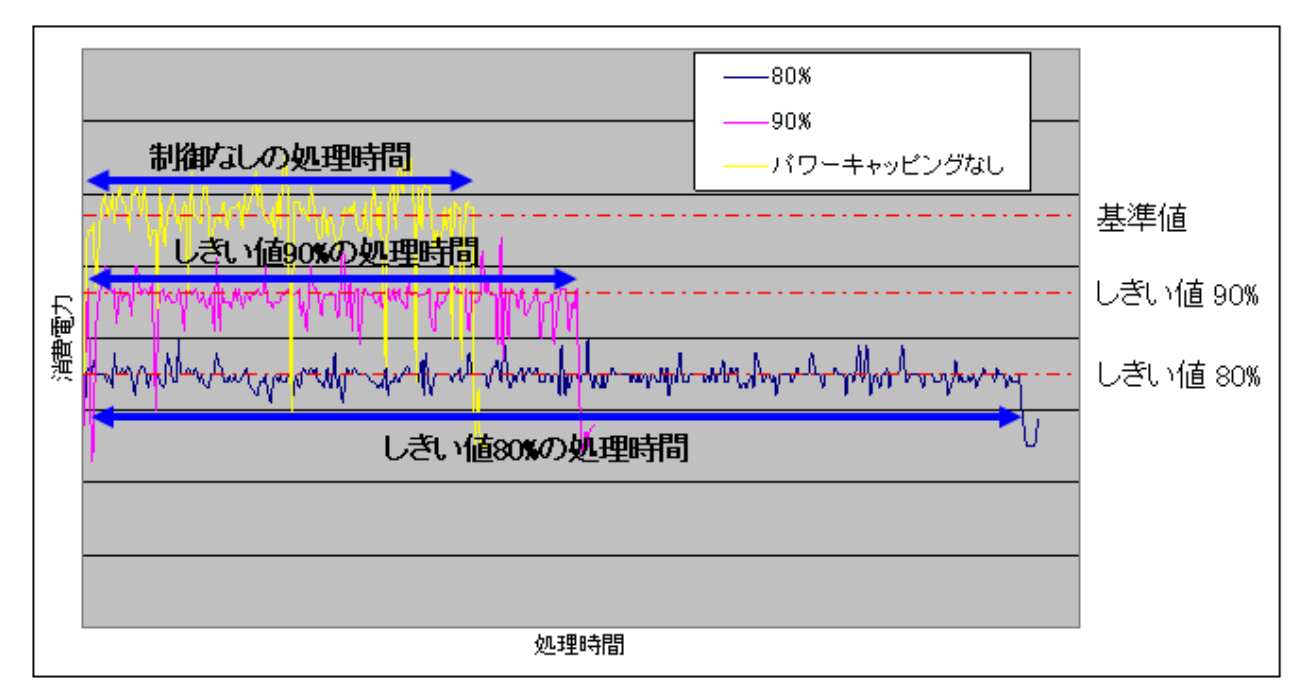

図 11 パワーキャッピング測定結果 1

高負荷となる計算処理中であっても、パワーキャッピングにより消費電力がしきい値付近で抑えられて いることがわかります。

一方、処理時間に着目すると、パワーキャッピングによる電力制御をしないときに比べて、基準値の 90% の値をしきい値とした場合は約 1.3 倍、80%の値をしきい値とした場合は約 2.4 倍の処理時間がかかっ ています。

次に、Aggressive Mode のしきい値に基準値の 80%の値を設定(Non-Aggressive Mode は無効)した ときの消費電力、および Non-Aggressive Mode のしきい値に基準値の 80%の値を設定 (Aggressive Mode は無効)したときの消費電力を、図 12 に示します。

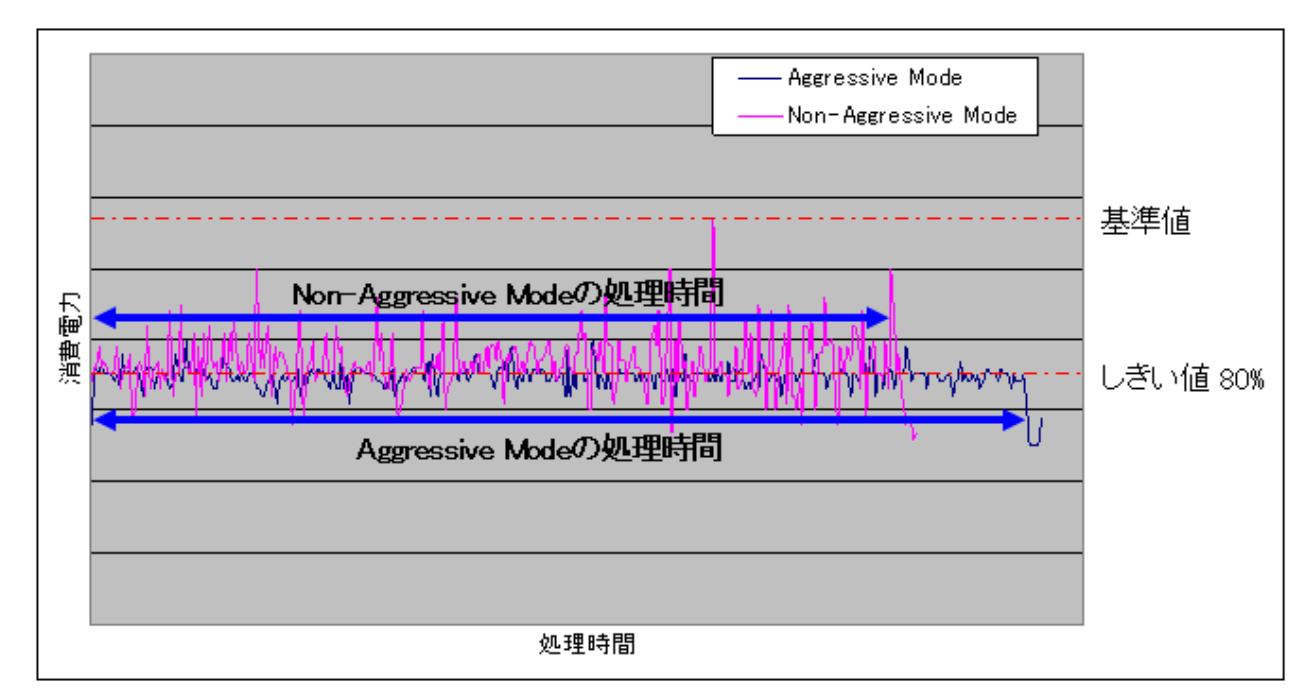

図 12 パワーキャッピング測定結果 2

比較的パフォーマンスを優先する Non-Aggressive Mode の方が、電力消費を抑える効果は弱いですが、 処理時間が 15%程度短くなっています。

パワーキャッピングによる電力抑制とパフォーマンスはトレードオフの関係にあるため、省電力ポリシ ーにより、実環境に合わせた最適な動作モードとしきい値を設定することが重要です。

今回は、パワーキャッピング機能の効果を検証するために ESMPRO/ServerManager の電力測定機能 を使用しましたが、電力測定機能は、最適な設定値を求めるのにも有用です。

# <span id="page-17-0"></span>6. まとめ

IA サーバーMAGNIA シリーズに搭載されるパワーキャッピング機能は、お客様の省電力ポリシーに合 わせた柔軟な設定が可能であり、消費電力のピークを抑えるのに有効です。

また、パワーキャッピング機能のスケジュール設定が可能なので、夜間などの電力需要が少ない時間帯 に電力消費を移行するといったピークシフト運転が可能であり、節電が図れるほか、環境負荷を低減で きます。

#### <span id="page-18-0"></span>参考文献

ESMPRO/ServerAgent Ver. 4.5 インストレーションガイド ESMPRO/ServerManager Ver. 5.5 インストレーションガイド ESMPRO/ServerManager Ver. 5 セットアップガイド

#### <span id="page-18-1"></span>免責事項

本書は特定の環境における動作確認結果をもとに、技術情報の提供を目的に記載したものです。環境に よっては操作方法や設定内容が異なることがあり、得られる結果や効果も異なります。すべての環境に おける動作保証をするものではありません。

本書にしたがって運用した結果の損害に対する責は負いかねます。

本書は 2012 年 8 月時点の情報です。最新情報はWeb[\(http://www.magnia.toshiba.co.jp\)](http://www.magnia.toshiba.co.jp/)を参照してくだ さい。

本書の内容は予告なく変更されることがあります。

#### <span id="page-18-2"></span>商標

Intel、インテル、Xeon は、アメリカ合衆国およびその他の国における Intel Corporation の商標です。 Microsoft とそのロゴマーク、Windows、Windows Server は米国 Microsoft Corporation の米国および その他の国における商標または商標です。

ESMPRO、EXPRESSSCOPE は日本電気株式会社の登録商標です。 その他記載されている会社名、製品名は各社の登録商標または商標です。

以上

# 株式会社 東芝 ネットワーク&ソリューション統括

〒105-8001 東京都港区芝浦1-1-1 Copyright © 2012 TOSHIBA CORPORATION All Rights Reserved